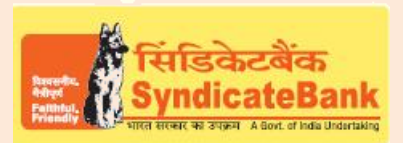

# **e-Payment for TamilNadu IGRS (Registration Department)**

### **What can you remit through this e-Payment Channel**?

This facility from Registration Department, State Govt. of Tamilnadu will enable citizens to remit funds to the department online for various services availed by them.

#### **Who can use this facility through our Bank?**

All our customers with or without Internet Banking facility.

#### **What is the procedure to be followed?**

- o The user can "Login" with the User-id and password provided by the 'TN Registration Department" by accessing their website directly through https://tnreginet.gov.in/portal OR
- o By clicking on shortcut link "E-Payment of Tamilnadu IGRS (Registration Department)" provided under "Digital Banking->eServices->Online Tax payment" on our Bank"s website.
- $\circ$  The user to select e-Services-> E-Payment-> Application -> New option on TNIGR portal to fill in the address, applicant type  $\theta$  fee amount details. Click on 'Submit', an application number will be generated which may be noted for future reference. On Clicking "Pay later" option the challan will be saved for making payment later. On clicking 'Pay now', the user will be able to select either of the two payment modes 'Online' or 'Offline'.
- o If the Payment Mode is selected as 'Offline', on clicking 'Submit' and agreeing to terms & conditions displayed on TNIGR portal, Transaction ID will be generated which may be noted for future reference purpose. Click on 'Generate Challan' option. Once the challan is generated successfully, on clicking "Click here" option highlighted in RED, the challan will be downloaded. Print the Challan to produce at any of the Syndicate Bank"s Branch counter located in the state of Tamilnadu.
- $\circ$  If the Payment Mode is selected as 'Online' and Bank as 'Syndicate Bank', on clicking "Submit" the user will be redirected to Syndicate Bank"s webpage to enter email-id and Mobile number for receiving the payment confirmation alerts.
- o Then click on "Proceed with payment", the user will be redirected "Internet Banking Login Page". On successful login, the required details as entered by the user on TNIGR Portal will be displayed in non-editable mode.
- o The Balance available in your Account before debit will be displayed. If any of the particulars are wrong you will have to click on 'Cancel' (OR) select the Account through which the payment is to be made by selecting the radio button provided beside the Account Number and Click on "Verify" to proceed further.

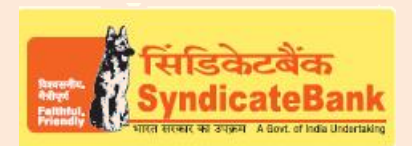

## **e-Payment for TamilNadu IGRS (Registration Department)**

- $\circ$  Here, virtual Balance of your account after debiting with the challan amount will be displayed for your reference. You may click on "Confirm" to proceed further for making the payment. The system will then prompt to enter your "Transaction Password' and 'One Time Password' (OTP) received on your registered Mobile Number (OR Token number if RSA is enabled user) and after entering the same, you can click on 'Submit'.
- $\circ$  Your selected account will be debited with the Challan amount. A 'Cyber Receipt' containing the details of the Challan payment will be shown to the customer. The 'Cyber Receipt' can be printed /saved.
- o The user will be redirected back to Tamil Nadu IGRS Portal on successful completion of the transaction.

Note: The Customers are requested to verify all the details carefully before proceeding for submitting the payment as there is no provision for any correction or reversal at Bank's end once the transaction is happened successfully. The Customers to directly take up with TamilNadu IGRS Department for such Corrections/Reversals.

You may follow the procedure given below in-order to re-generate "Cyber Receipt" for net banking payments.

Login to Syndicate Bank Internet Banking site -> Click on 'Reports' tab at the top -> Select the option "Regenerate TAX Challan" on the left hand side -> Select Tax Type **'Others'** from the drop down list ->click on 'Search'->a webpage will be displayed to select Department & 'From Date' and 'To Date' -to get the list of transactions done through that login id -> click on the concerned transaction in order to re-generate "**Cyber Receipt**".

The Contact particulars for resolution of issues if any from bank side:

**E-mail id : techoff.oltas@syndicatebank.co.in Telephone No. : 080 - 22237741**